**Bereit für Neues**

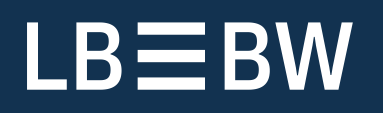

# SFirm Kundenleitfaden. EBICS-Schlüsselexport als QR-Code für die Finanzcockpit-App.

Stand: Januar 2023

#### Inhalt

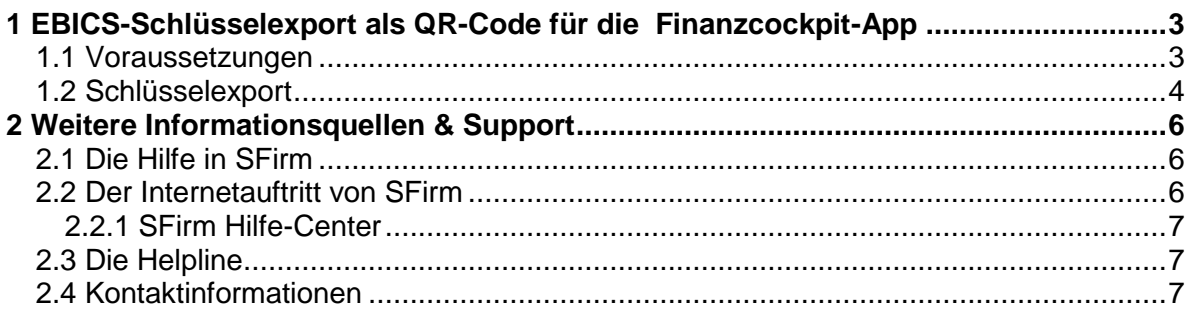

## <span id="page-2-0"></span>1 EBICS-Schlüsselexport als QR-Code für die Finanzcockpit-App

In diesem Leitfaden wird der Export der EBICS-Schlüssel und –Bankzugänge via QR-Code für die *Finanzcockpit-*App beschrieben. Mit diesem steht für den Anwender eine einfache, sichere und schnelle Übernahme seiner Schlüssel und Zugangsdaten in die App zur Verfügung. Im Anschluss ist es dem Anwender in der *Finanzcockpit-*App möglich – ohne erneute Schlüsselerzeugung/Initialisierung bzw. Dateneingabe – direkt die EBICS-Unterschriftenmappen abzuholen und seine Aufträge zu unterschreiben bzw. zu stornieren

<span id="page-2-1"></span>6 Die bereits vorhandenen und initialisierten Schlüssel können in der App nahtlos weiter genutzt werden können, es ist keine erneute Initialisierung notwendig.

#### 1.1 Voraussetzungen

Der Export der Schlüssel kann nur mit vollständig initialisierten EBICS-Schlüsseln (A-/B-/E-Berechtigung) und mindestens einem vollständig eingerichteten Bankzugang inkl. abgeholter Bankschlüssel durchgeführt werden. Der Status des angemeldeten EBICS-Benutzers muss in mindestens einem Bankzugang 'bereit' sein. T-Berechtigte oder technische Teilnehmer werden nicht übernommen, da diese Berechtigungsarten keine bankfachlichen Unterschriften leisten und keine Möglichkeit haben, Aufträge per Unterschriftenmappe zu unterschreiben. Wenn mindestens ein Schlüssel von einer Chipkarte stammt, ist ein Export ebenfalls nicht möglich. Schlüssel können nur exportiert werden, wenn sie als Datei (z.B. auf einem USB-Stick) vorliegen.

Sollte eine der Bedingungen nicht zutreffen, erscheint ein entsprechender Hinweis.

#### <span id="page-3-0"></span>1.2 Schlüsselexport

Der Exportvorgang wird innerhalb der EBICS-Schlüsselverwaltung durchgeführt.

Schrift<sub>1</sub>

Der Aufruf erfolgt innerhalb der Stammdaten *Bankzugänge*  (EBICS) über das Menüband *Start EBICS EBICS-Schlüsselverwaltung*.

Um den Exportvorgang zu starten, klicken Sie in der EBICS-Schlüsselverwaltung auf <Schlüsselexport als QR-Code>.

Prüfen Sie im nächsten Dialog den angezeigten Pfad Ihres EU-Schlüssels (sfeuv1.key). Über Ändern können Sie diesen ggf. anpassen.

Im Anschluss geben Sie bitte das EU-Kennwort und das Authentifikationskennwort ein.

Nach der Eingabe klicken Sie bitte auf <Weiter>.

Im nächsten Schritt wird für den Export/Import ein Einmal-Passwort für den Transport zur App vergeben, das beim Import in der App abgefragt wird. Damit wird sichergestellt, dass nur derjenige die Daten importieren kann, der sie exportiert hat bzw. das zugehörige Passwort kennt. Die Passwortvergabe unterliegt bestimmten Anforderungen, die hier erläutert werden.

Klicken Sie nach der Eingabe auf <Weiter>.

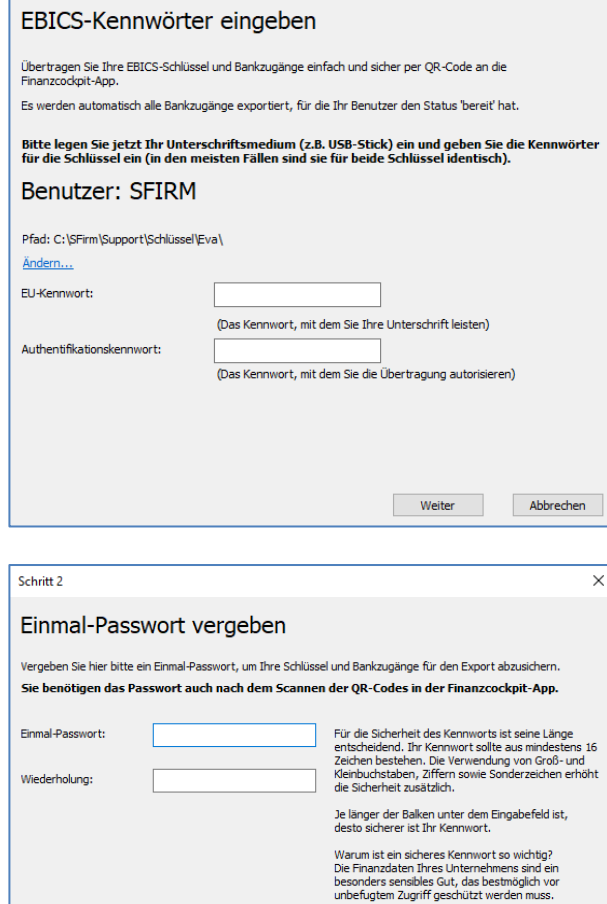

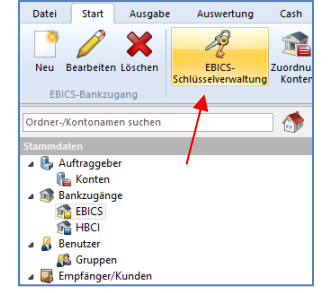

Schlüsselexport als QR-Code

Beenden

 $\vee$ 

Weiter Abbrechen

Nachdem die EBICS-Schlüssel und möglichen Bankzugänge des angemeldeten Benutzers erfolgreich exportiert wurden, erfolgt abschließend die Anzeige der QR-Codes.

Da der Datenexport immer aus mehreren QR-Codes besteht, werden diese in einer Abfolge angezeigt. Im unteren Bereich befinden sich Steuerungssymbole mit denen der Ablauf angehalten und manuell bedient werden kann. Zusätzlich finden Sie hier einen Schieberegler mit dem die Geschwindigkeit des Ablaufs angepasst werden kann. Weiterhin kann das Anzeigefenster in der Größe angepasst werden.

Scannen Sie alle QR-Codes mit dem *Finanzcockpit* über die Importieren-Funktion <Zugänge einrichten> und folgen Sie den dortigen Hinweisen.

War der Datenimport in der App erfolgreich, kann der Vorgang mit <Schließen> beendet werden.

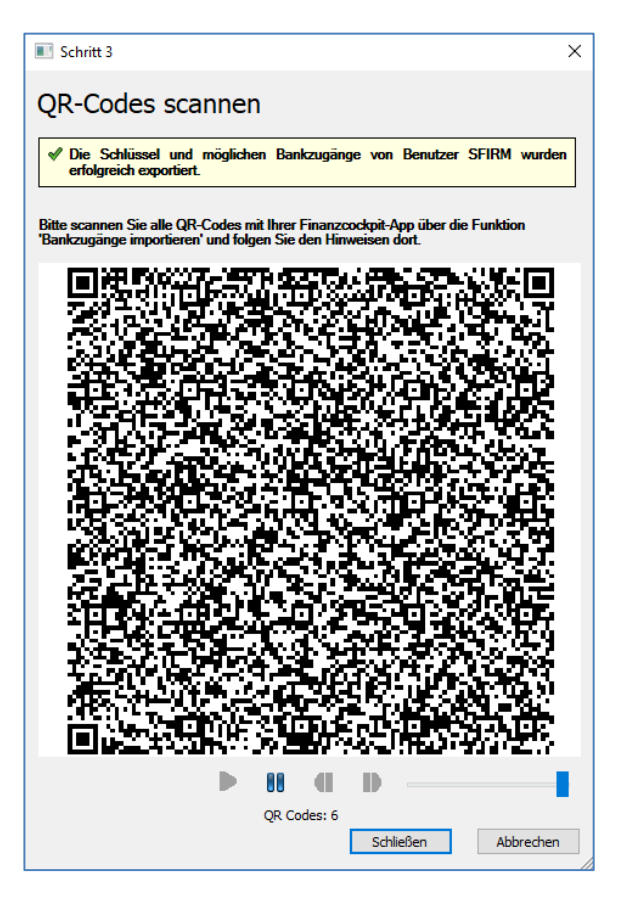

## <span id="page-5-0"></span>2 Weitere Informationsquellen & Support

Neben dem Kundenhandbuch und den Kundenleitfäden stellen die Hilfe und die Inhalte des Internetauftritts [www.sfirm.de](https://www.sfirm.de/) weitere Quellen dar, Informationen rund um SFirm zu erhalten. Mit den angebotenen Seminaren haben Sie außerdem die Möglichkeit, themenbezogen das eigene Wissen in Theorie und Praxis zu vertiefen. Zusätzlich dazu hilft Ihnen der technische Kundenservice des Herstellers bei allen technischen Fragen und Problemen. Im letzten Abschnitt finden Sie alle Kontaktdaten im Überblick.

#### <span id="page-5-1"></span>2.1 Die Hilfe in SFirm

Die Hilfe ist ein Bestandteil der Anwendung SFirm. Sie ist mit den jeweiligen Programmteilen bzw. Funktionen verbunden und zeigt Ihnen (bei Nutzung des Adobe Acrobat Readers) – je nachdem, wo Sie sich gerade befinden – nach dem Aufruf mit der F1-Taste die entsprechend zugehörige Beschreibung und Hilfe an.

Die Hilfe ist überwiegend nach Programmbereichen und Programmfunktionen strukturiert und gibt Ihnen somit auch die Möglichkeit, sich über diese Hilfe in SFirm einzuarbeiten.

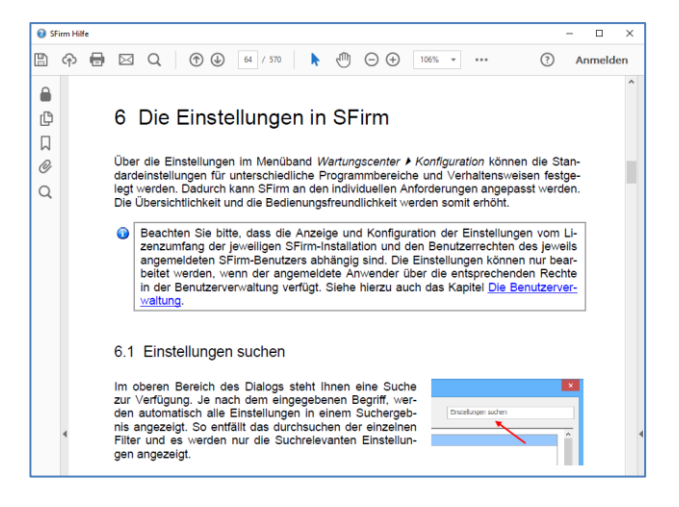

#### <span id="page-5-2"></span>2.2 Der Internetauftritt von SFirm

Über die Adresse [www.sfirm.de](https://www.sfirm.de/) haben Sie einen Zugang zum SFirm-Internetauftritt. Die SFirm-Website ist in zwei Bereiche eingeteilt: einen allgemein zugänglichen Teil, der auch den Großteil der aktuellen Informationen zu den Produkten und Modulen enthält und einen exklusiven Bereich für die Berater der Sparkassen und Landesbanken. Im öffentlichen Teil sind mehrere Rubriken zu sehen, über die Sie aktuelle Informationen, Leitfäden, Modulbeschreibungen und Schulungsangebote sowie Downloads von Updates und Tools erreichen können.

#### <span id="page-6-0"></span>**2.2.1 SFirm Hilfe-Center**

Das SFirm Hilfe-Center enthält eine Wissensdatenbank, die Informationen, Hinweise und Problemlösungen zu den aktuellen, freigegebenen Versionen von SFirm strukturiert zur Verfügung stellt. Alle Informationen finden Sie auf hilfe.sfirm.de.

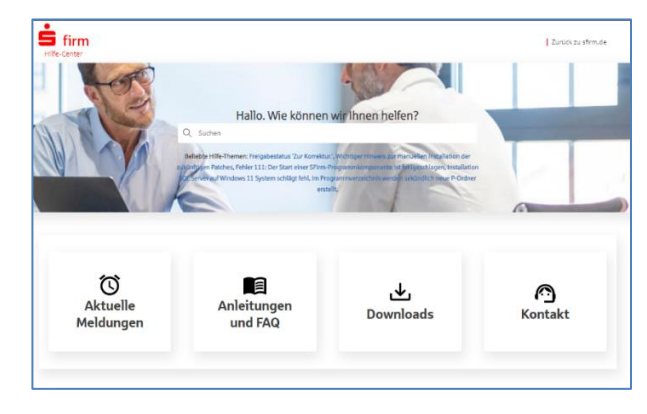

#### <span id="page-6-1"></span>2.3 Die Helpline

Der Hersteller bietet Ihnen einen kostenpflichtigen technischen Support für alle SFirm-Produkte an. Detaillierte Informationen finden Sie auf der Seite [www.sfirm.de](http://www.sfirm.de/) in der Rubrik *Kontakt*. Die SFirm-Hotline steht Ihnen von montags - freitags von 8:00 bis 20:00 Uhr unter folgender kostenpflichtiger Rufnummer zur Verfügung:

**0900 / 11 55 99 0** (1,99 EUR/Minute inkl. MwSt. aus dem dt. Festnetz; abweichende Preise für Mobilfunkteilnehmer).

Darüber hinaus bietet Ihnen die LBBW - Landesbank Baden-Württemberg eine Helpline an. Diese erreichen Sie über die Festnetznummer 0711-127 4 65 65 montags bis freitags von 8:00 bis 17:00 Uhr, per eMail unter [SFirm@LBBW.de.](mailto:SFirm@LBBW.de)

### <span id="page-6-2"></span>2.4 Kontaktinformationen

Anschrift **Anschrift** Star Finanz-Software Entwicklung und Vertriebs GmbH Grüner Deich 15 20097 Hamburg Internetauftritte: Produktseite Firmenseite [www.sfirm.de](https://www.sfirm.de/) [www.starfinanz.de](https://www.starfinanz.de/) Vertrieb Rufnummer 040 / 23728 - 333 Vertrieb Fax 040 / 23728 - 166 Vertrieb E-Mail [vertrieb@starfinanz.de](mailto:vertrieb@starfinanz.de) Technische Hotline für Endkunden 0900 / 11 55 99 0 (1,99 EUR/Minute inkl. MwSt. aus dem deutschen Festnetz; abweichende Preise für Mobilfunkteilnehmer).

Folgende Tabelle gibt Ihnen einen Überblick über die wichtigsten Kontaktdaten des Herstellers: